# **Add a Transaction to an Active Listing**

When a listing goes under contract, you will need to update that listing to an Open/Pending status by adding a transaction to it.

You can add the transaction from the listing in dash, or via the Transaction module.

Fields marked with an asterisk (\*) are mandatory.

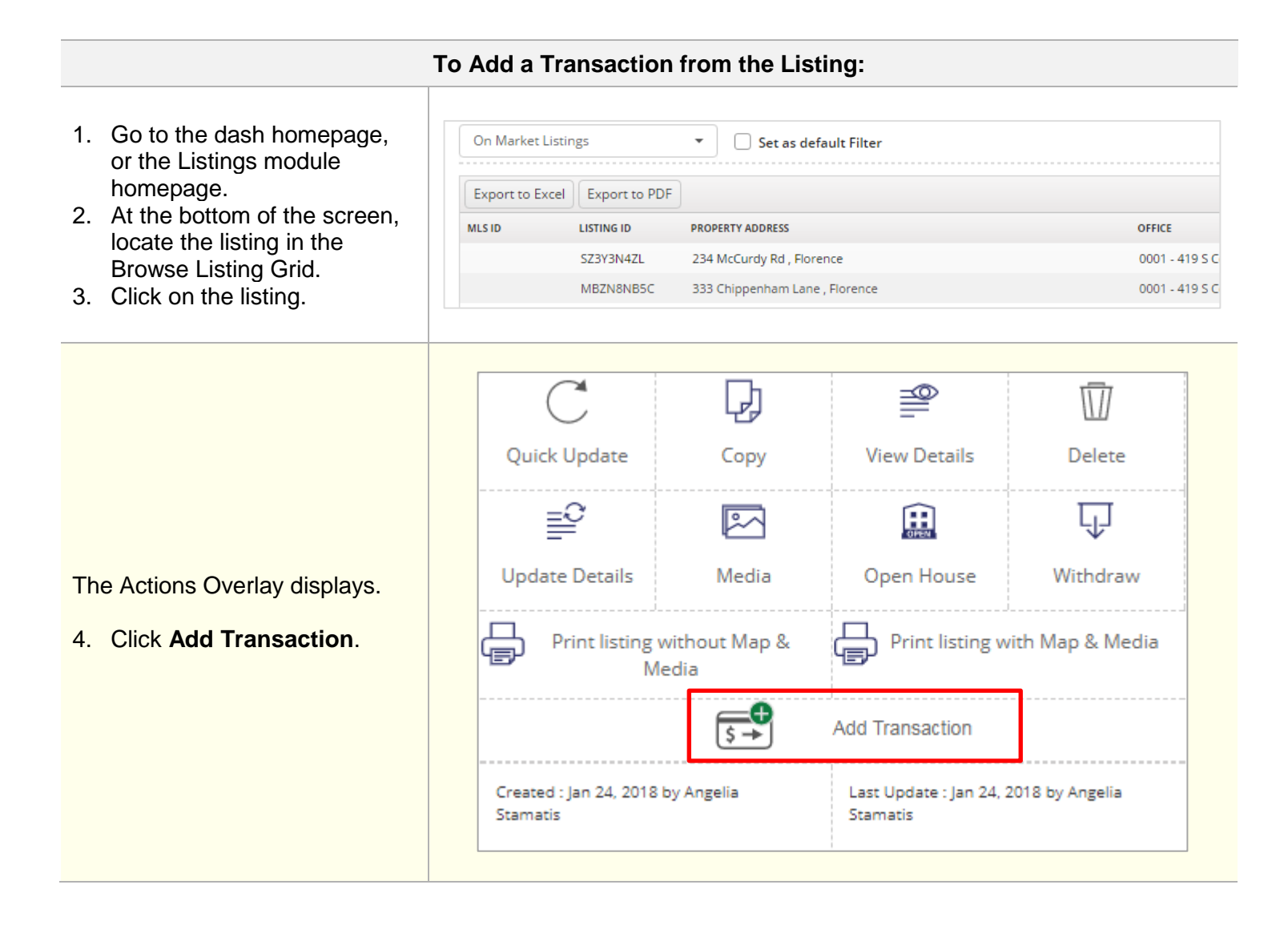

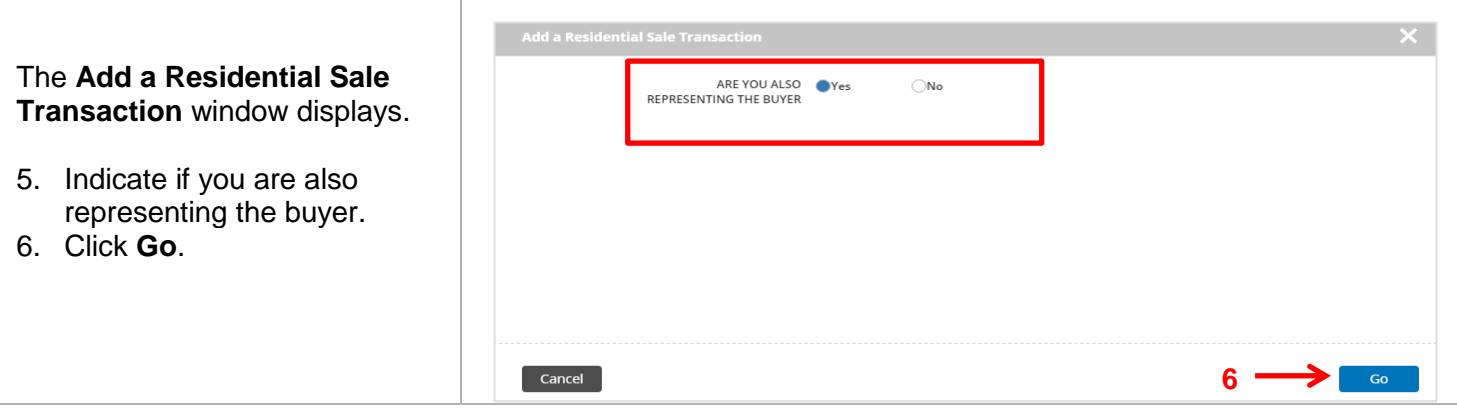

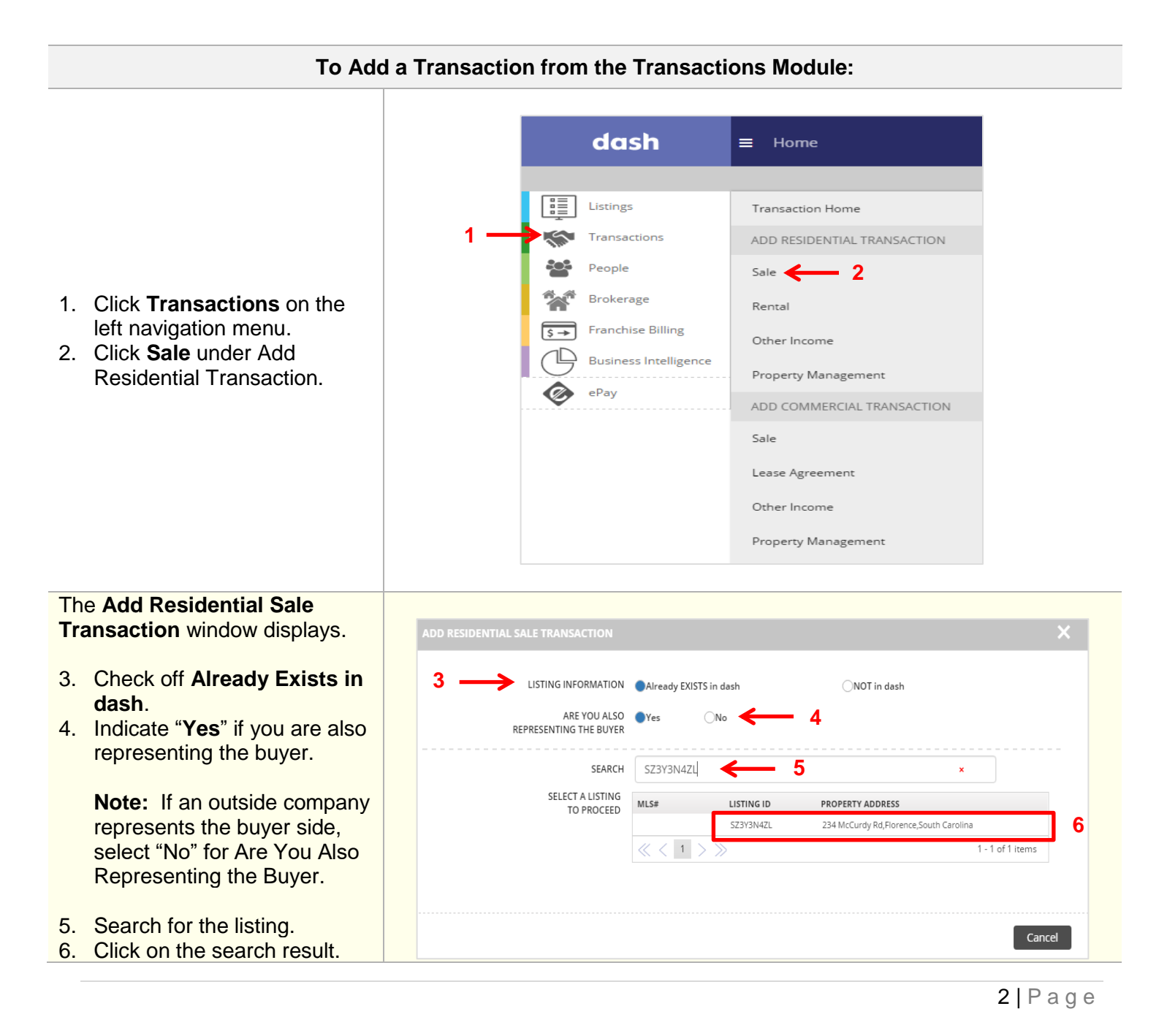

#### **If You Represent Only the Seller:**

The **Add a Residential Sale Transaction** screen displays.

#### **Listing & Terms Tab**

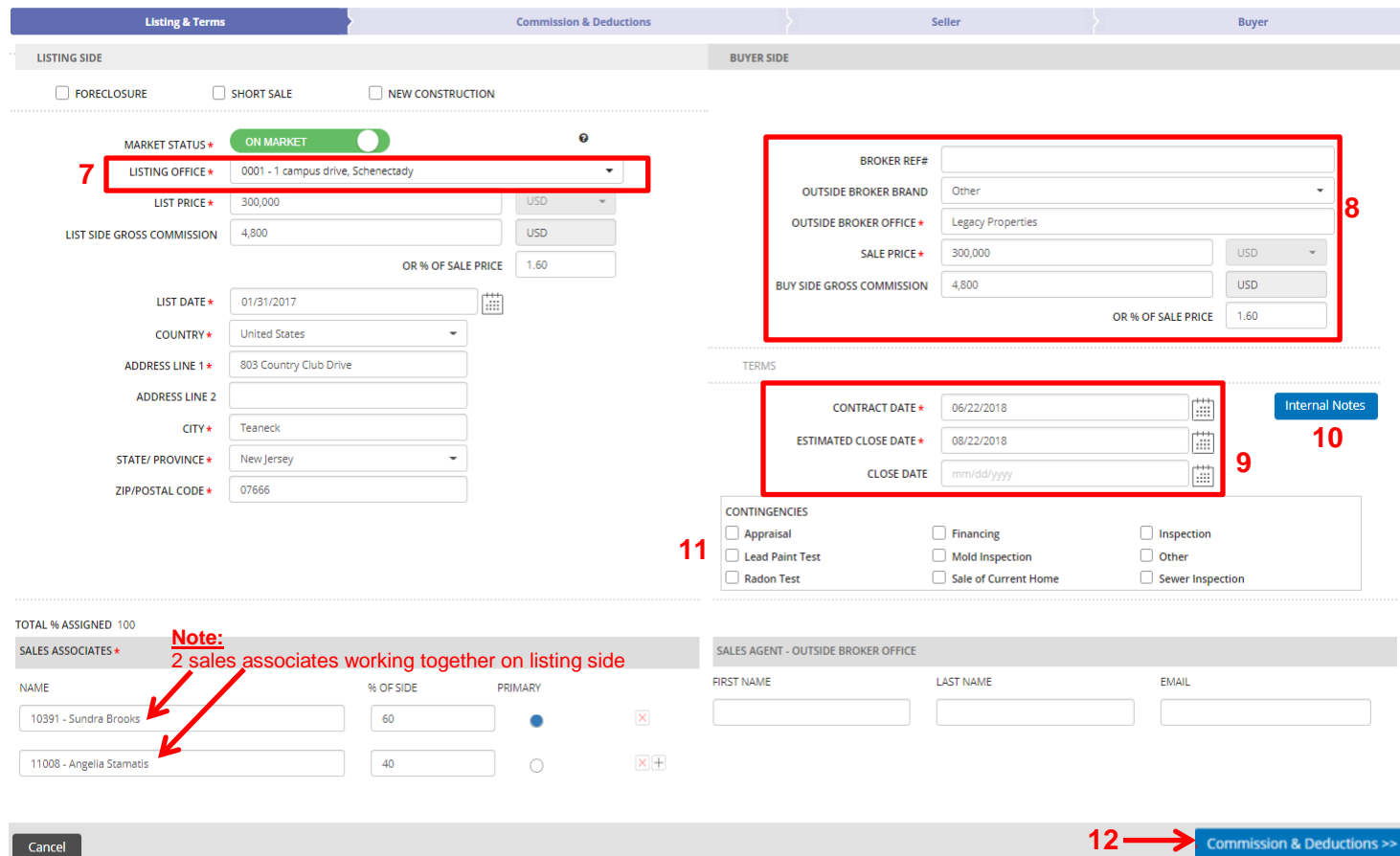

The Listing Side information has been prefilled based on the listing information entered previously.

- 7. Enter the correct **List Side Gross Commission**. This is the amount of gross commission for the list side only.
- 8. Enter the information for the **Buyer Side**. Outside Broker Office and Sale Price are required.
- 9. Enter the **Contract Date** and **Estimated Close Date**. **Note:** Do not enter the Close Date until after the transaction has closed.
- 10. You can enter any **Internal Notes** or reminders about this transaction
- 11. Select any **Contingencies** for the transaction.

**Note:** There are 2 sale associates representing on the listing side with 60/40 commission splits

12. Click **Commission & Deductions** to move on.

### **Commission & Deductions Tab**

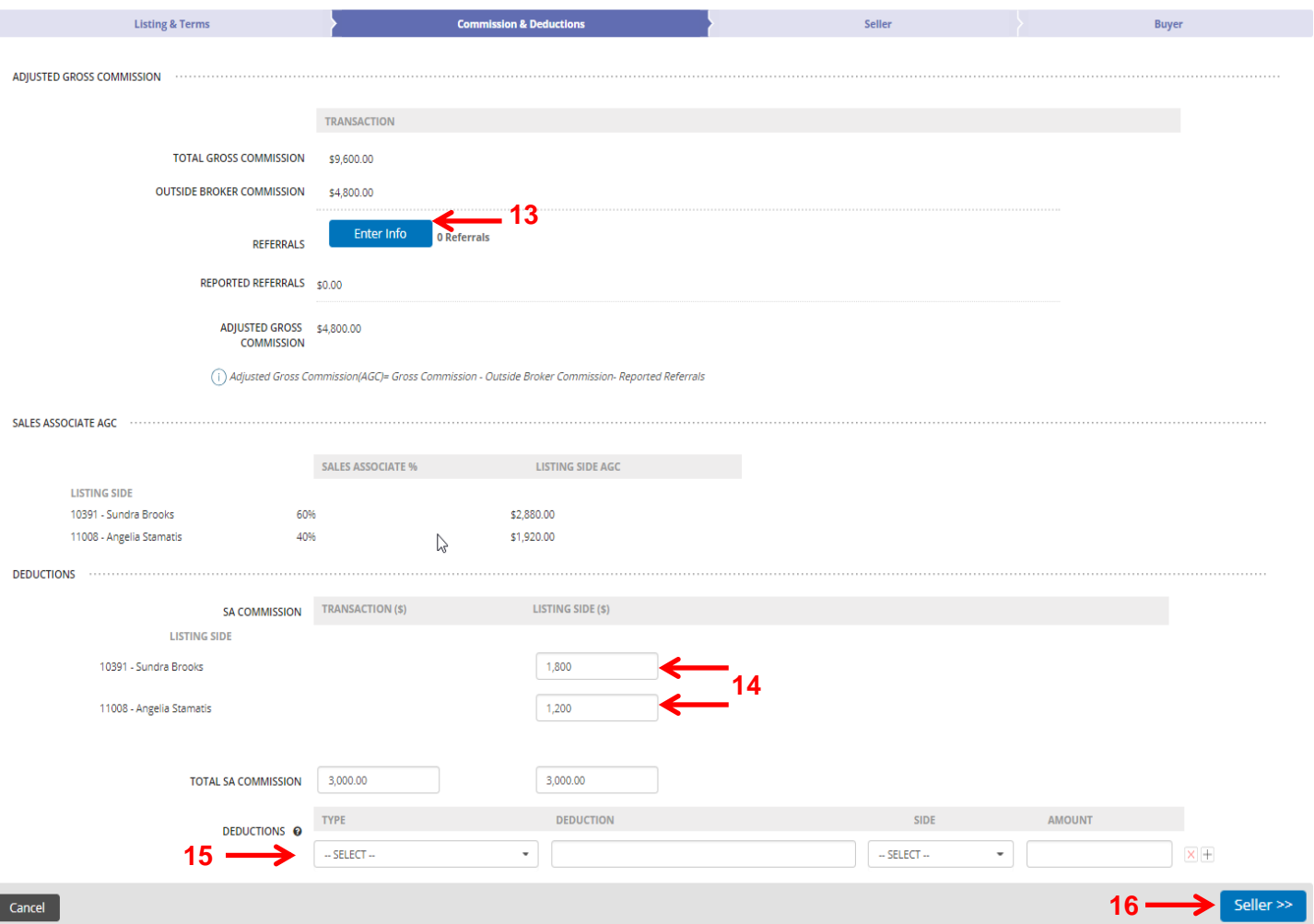

The Total Gross Commission carries over from what has been entered on the Listing & Terms tab.

- 13. Add any referrals by clicking **Enter Info** and entering the information on the screen.
- 14. Enter the **Sales Associate Commission**.

*(This is the amount that the sale associate receives, out of the total AGC). You can enter each sales associate commission per transaction side represented.*

- 15. Enter any additional **Deductions** (off the bottom or off the top) that would affect company dollar but not the adjusted gross commission.
- 16. Click **Seller** to move on.

#### **Seller Tab**

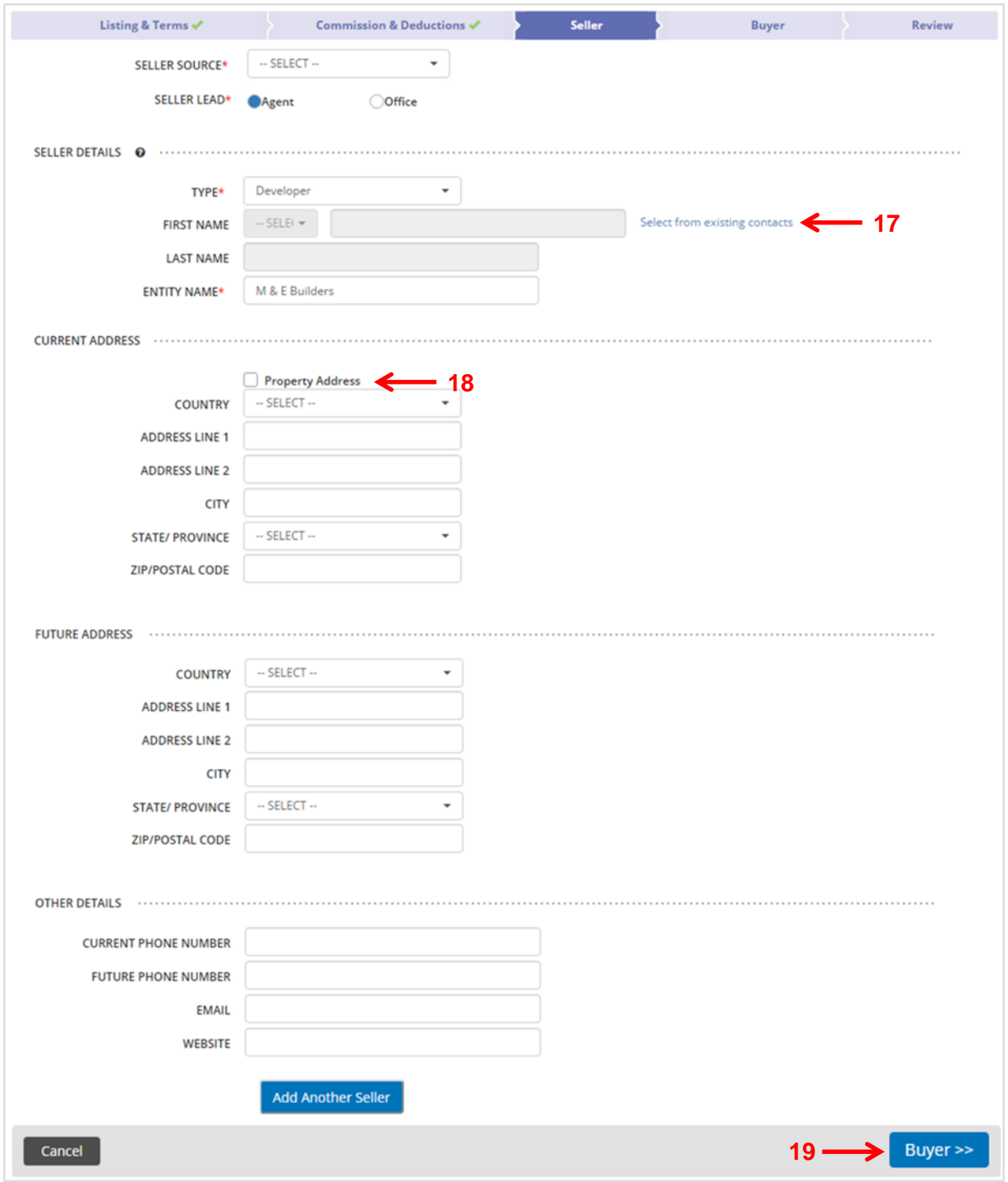

- 17. Enter the **Seller Details**. If the seller has been previously entered into dash, you can **Select from existing contacts**.
- 18. Enter the Seller's Current Address, Future Address and Other Details. You can check to use the **Property Address**.
- 19. Click **Buyer** to move on.

# **Buyer Tab**

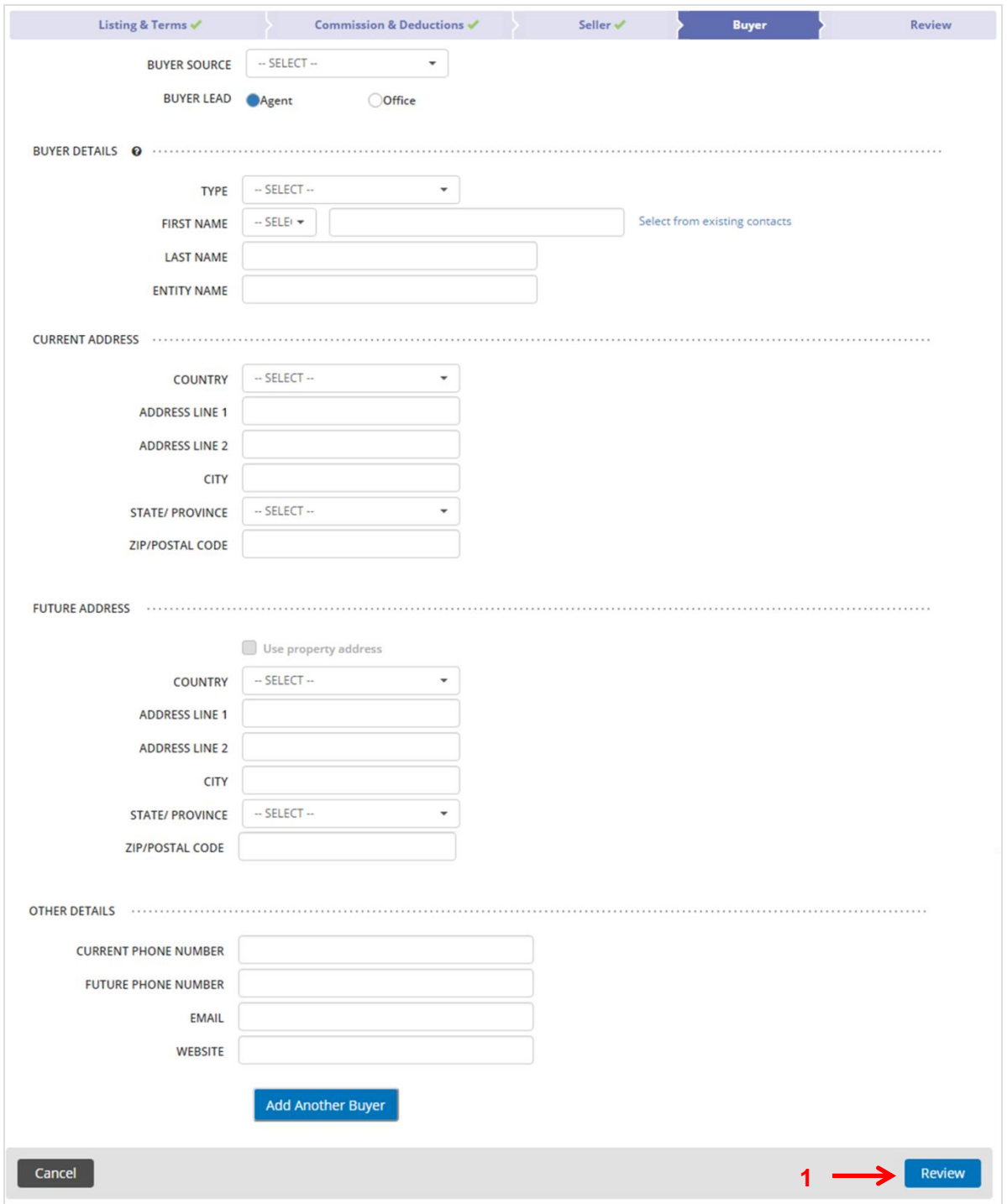

The Buyer tab is similar to the Seller tab.

- 20. Complete the information for the Buyer, if known.
- 21. Click **Review** to move on.

### **Review Tab**

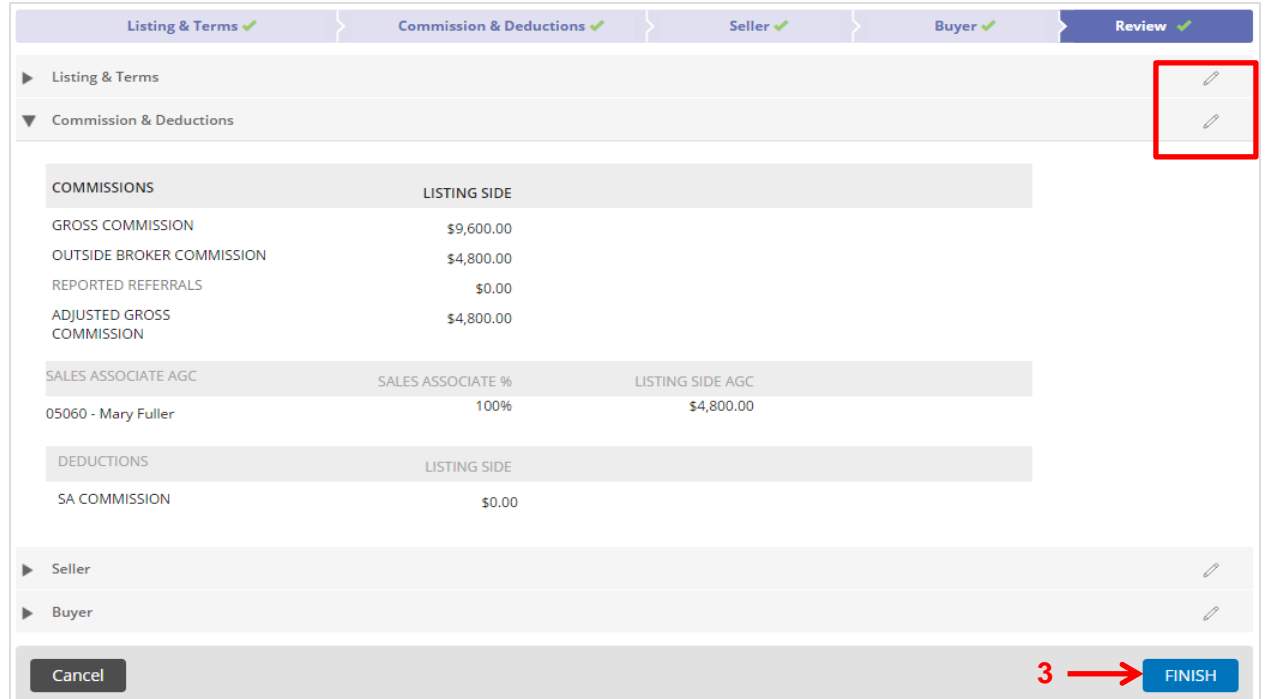

The Review tab allows you to review the information entered prior to saving the transaction.

- 22. Edit any section by clicking the pencil.
- 23. Click **Finish** to save the transaction. The transaction will not be saved until you click on **Finish**.

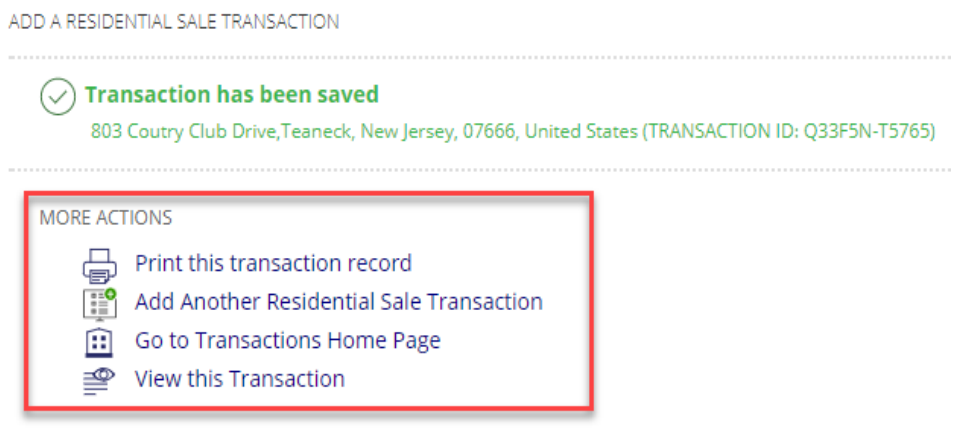

A confirmation displays, letting you know that the transaction was saved successfully and assigned a Transaction ID

Also, you will see multiple options to select any action for your next step, as needed.

# **If You Represent Both the Seller and Buyer:**

You would complete the information required for each tab, just as you would if you represent only the Seller.

Here are the key differences in the **Listing & Terms** and **Commission & Deductions** tabs if you represent both the seller and buyer.

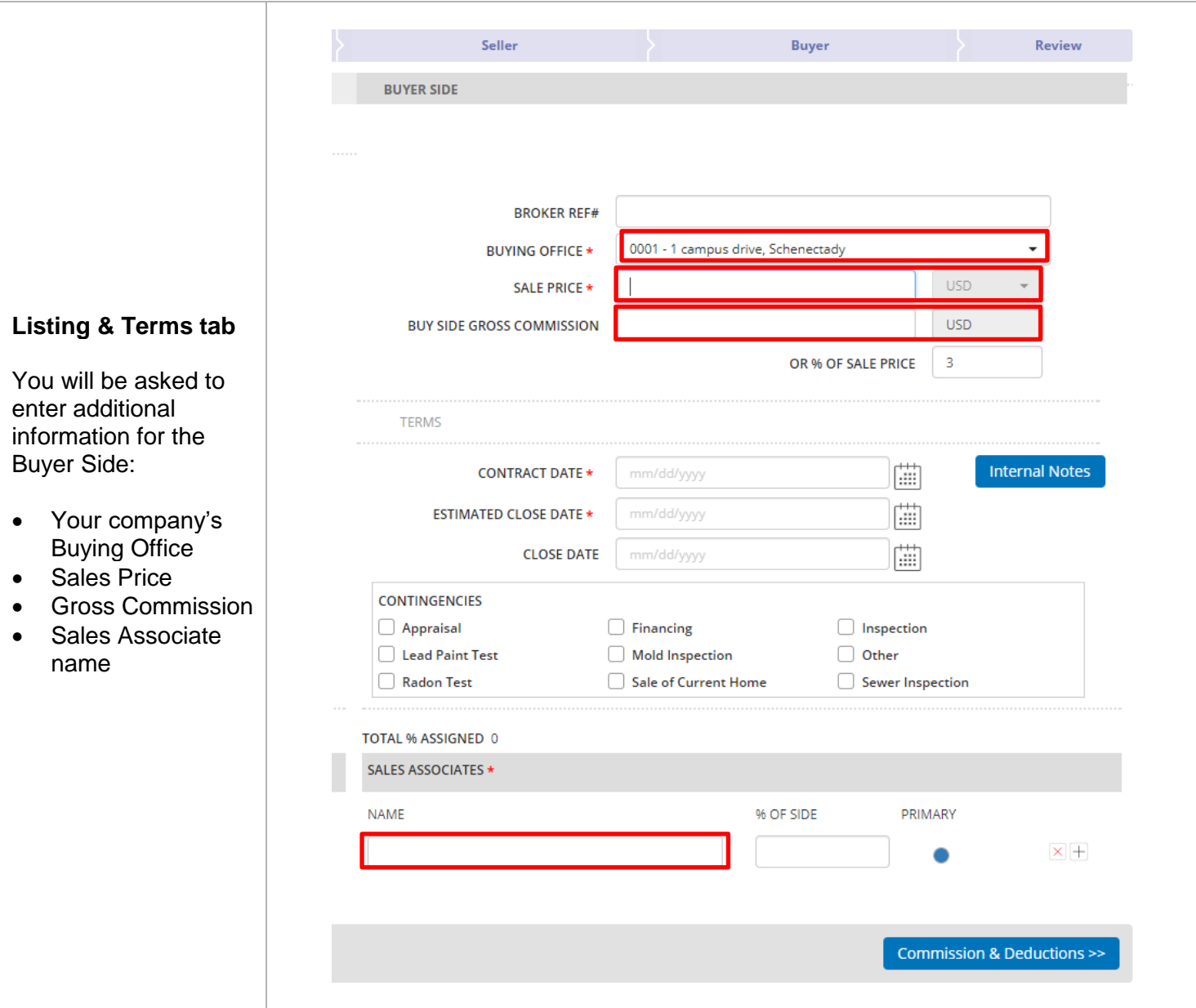

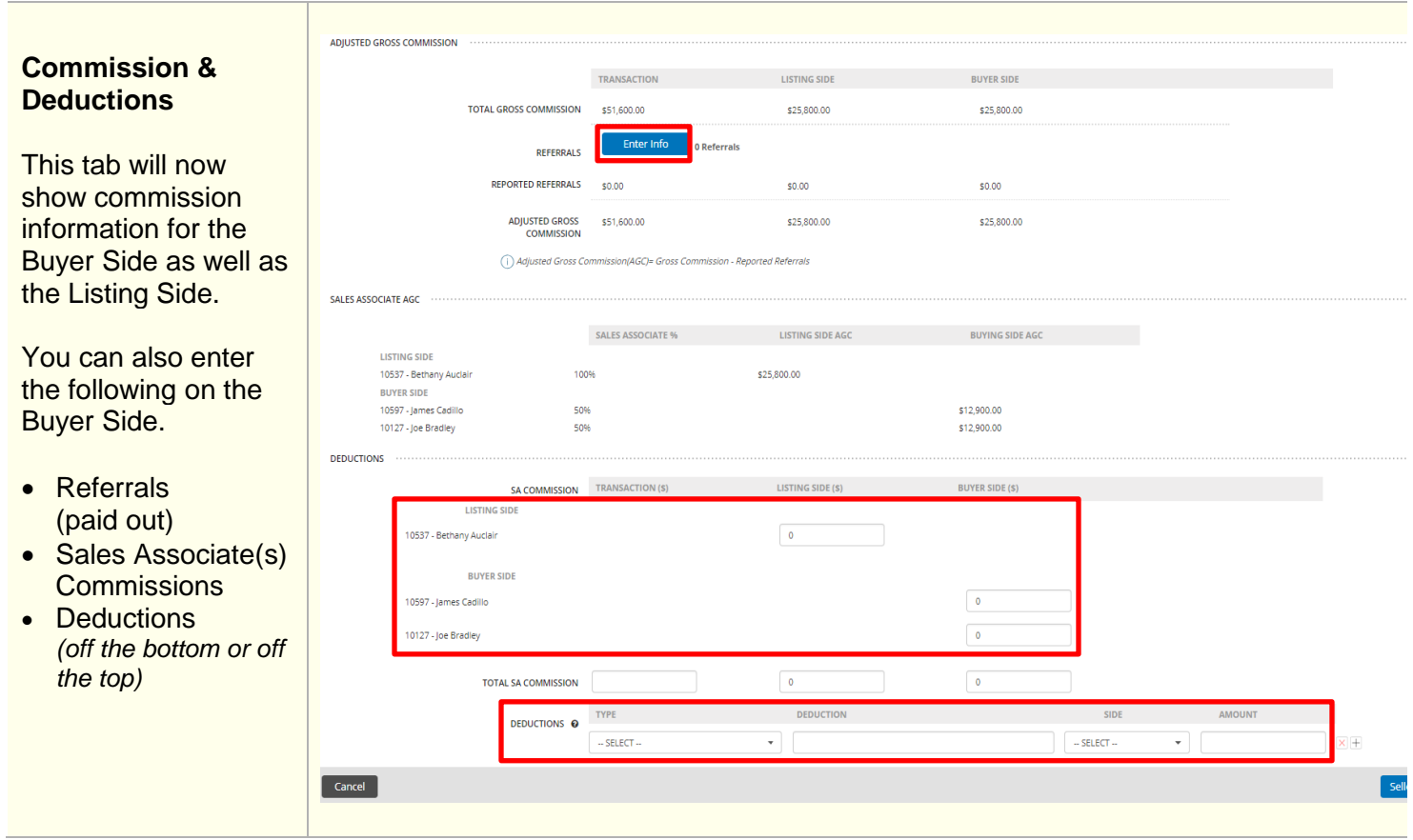